WIRELESS SUPER G OUTDOOR POE ACCESS POINT AND BRIDGE USER MANUAL MODEL 503679

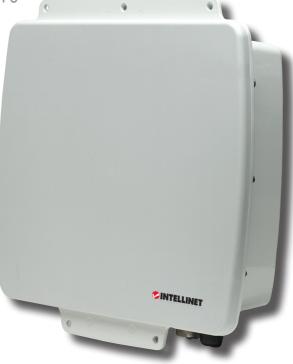

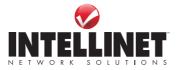

# INTRODUCTION

Thank you for purchasing the INTELLINET NETWORK SOLUTIONS<sup>™</sup> Wireless Super G Outdoor PoE Access Point and Bridge, Model 503679.

This professional Wireless G access point and bridge delivers a wide assortment of features that appeal to wireless users requiring a durable, flexible and powerful solution. The housing is made of rugged aluminum, providing superior protection that includes a water-resistance rating of IP66 and the ability to withstand wind speeds up to 120 km/h (75 mph). And with PoE (Power over Ethernet) — the latest in Ethernet technology — you can place equipment in locations where there are no AC power connections. With power being transferred through the Ethernet cable, the unit can be installed wherever the RJ45 cable can be run!

The instructions in this user manual help make setup and operation quick and simple, so you'll also soon be enjoying the benefits of these additional features:

- Fully compatible with IEEE 802.11b/g WLAN standard
- Up to 108 Mbps network data transfer rate
- Up to 5 km (3 mi.) wireless distance in PtP bridging mode
- Integrated 9 dBi panel antenna
- N-type connector for connection of an external high-gain antenna
- Supports Wireless Access Point, Repeater, Bridging and AP Client modes
- Supports WEP and WPA (TKIP and AES) data encryption
- Supports MAC filtering for wireless clients
- VPN pass-through for IPSec, PPTP and L2TP
- · Web, Telnet and SNMP management
- · Configuration backup and restore via Web interface
- · Includes Microsoft Windows-based configuration and management utility
- Includes PoE injector (non-IEEE802.3af compliant)
- Lifetime Warranty

## **Package Contents**

- Outdoor AP
- 48 V DC power adapter (PoE injector)
- · Power cord
- · Screws, washers and U-bolts
- · Mounting brackets (for walls or pole mount)
- · Grounding wire
- RJ45 waterproof plastic plug (IP67)
- CD-ROM (utility)
- User manual

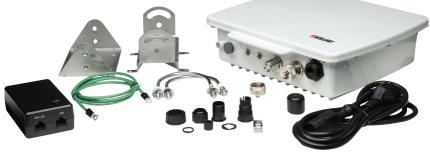

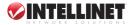

# **TABLE OF CONTENTS**

| section                          | page |
|----------------------------------|------|
| HARDWARE/CONNECTIONS             | 6    |
| BASIC IP NETWORKING              | 7    |
| CONFIGURATION                    | 8    |
| Basic: Site Survey               | 8    |
| Basic: Administration            | 8    |
| Basic: IP Configuration          | 9    |
| Basic: Operation Mode            | 9    |
| AP Repeater Mode                 | 10   |
| Wireless Bridge Mode             | 12   |
| Advanced: Radio Setting          | 13   |
| Advanced: Security Setting       | 14   |
| WEP Security                     | 14   |
| WPA-PSK Security                 | 14   |
| WPA Security                     | 15   |
| Advanced: MAC Access Control     | 15   |
| Advanced: Protocol Filter        | 15   |
| Advanced: SNMP Configuration     |      |
| Advanced: Miscellaneous          | 16   |
| Status: System Status            | 17   |
| Status: Association Status       | 17   |
| Super User: Super User           | 18   |
| Super User: Firmware Updgrade    | 18   |
| Super User: Firmware Version     | 18   |
| UTILITY INSTALLATION & OPERATION | 19   |
| Software Installation            | 19   |
| Operation                        |      |
| SPECIFICATIONS                   | 21   |
|                                  |      |

**NOTE:** Some screen images have been modified to fit the format of this manual.

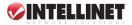

# **Regulatory Statements**

This equipment has been tested and found to comply with the limits for a Class B digital device, pursuant to Part 15 of the Federal Communications Commission (FCC) Rules. These limits are designed to provide reasonable protection against harmful interference in a residential installation. This equipment generates, uses and can radiate radio frequency energy and, if not installed and used in accordance with the instructions, may cause harmful interference to radio communications. However, there is no guarantee that interference will not occur in a particular installation. If this equipment does cause harmful interference to radio or television reception, which can be determined by turning the equipment off and on, the user is encouraged to try to correct the interference by one of the following measures: • Reorient or relocate the receiving antenna.

- Increase the separation between the equipment and receiver.
- Connect the equipment into an outlet on a circuit different from that to which the receiver is connected.
- Consult the dealer or an experienced radio/TV technician for help.

### **FCC Caution**

Any changes or modifications not expressly approved by the party responsible for compliance could void the user's authority to operate this equipment. This device complies with Part 15 of the FCC Rules. Operation is subject to the following two conditions: 1) This device may not cause harmful interference, and 2) This device must accept any interference received, including interference that may cause undesired operation.

### FCC Radiation Exposure Statement

This equipment complies with FCC radiation exposure limits set forth for an uncontrolled environment. This equipment should be installed and operated with a minimum distance of 20 cm (approximately 8 inches) between the radiator and your body. This transmitter must not be co-located or operated in conjunction with any other antenna or transmitter.

The availability of some specific channels and/or operational frequency bands is country-dependent: Channels are firmware-programmed at the factory to match the intended destination. The firmware setting is not accessible by the end user.

#### **European Union Notice**

This product complies with R&TTE Directive (1999/5/EC) and the following:

- EN 60950-1:2001+A11:2004 Product Safety
- EN 300 328 Technical requirement for radio equipment
- EN 301 489-1/-17 General EMC requirements for radio equipment
- EN 50385

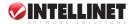

# HARDWARE/CONNECTIONS

The components, connections and indicators depicted in the image (and directly corresponding to the unit itself) are detailed below as they appear from left to right. In addition, there are four holes on the rear panel of the device (the underside, as shown here) for attaching either of the included mounting brackets.

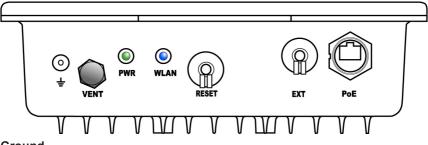

## Ground

Use the included ground wire to ground the device.

## VENT

This special Gore membrane vent protects the device by allowing any water moisture to escape while preventing excess moisture from entering. No adjustments are necessary.

## PWR

This LED lights green whenever the device is receiving power.

## WLAN

This LED flashes blue during LAN activity.

## RESET

To return any settings to factory defaults, unscrew the dust cap and press the button for five seconds or more.

## EXT

If you require a higher-gain external antenna, unscrew the dust cap and make your connection. The EXT connector features a mechanical switch function that automatically disables the builtin 9-dBi directional antenna and redirects the RF signal to the external antenna. Conduct any signal alignment from the external antenna. **NOTE:** Do *not* use the EXT connector for any other purpose, as doing so could interfere with the sophisticated mechanical switch inside the device. If the cable used for an external antenna connection includes a built-in surge protector, connect the shorter side of the cable to the Wireless Super G Outdoor PoE Access Point and Bridge.

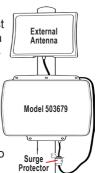

## ΡοΕ

Unscrew the dust cap and connect the AP/bridge to the included PoE injector.

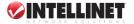

# **BASIC IP NETWORKING**

## **IP (Internet Protocol)**

IP stands for Internet protocol. In an IP network, every device has a unique IP address (e.g., 192.168.10.35) to identify itself. There are two ways of assigning an IP address to a PC or router: static and automatic (DHCP). Static IP addresses are keyed in manually, while dynamic IPs are distributed by a DHCP server.

### Ports

Every packet of traffic is identified by its source and destination addresses, which ensures that the packet arrives at the correct destination. A port number is also embedded in each packet to identify which software application generated and uses that packet. If it blocks a certain port number, it prevents that particular software from using the connection.

#### Static IP Address

Static IP addressing ensures that the device will always have the same IP address. Static addressing is commonly used for your servers.

### **Dynamic IP Address**

A dynamic IP address is one that is automatically assigned to a PC. These IP addresses are "dynamic" because they are only temporarily leased to the PC when it connects to the network. This is the most convenient and common way of managing IP addresses in a network. The server that manages this pool of IP addresses is called the DHCP server. This product has a DHCP server built in to simplify the network management.

### DHCP (Dynamic Host Configuration Protocol)

The PC obtaining an IP address from the server is called the DHCP client. If there is already a DHCP server running on your network, you must disable one of the two DHCP servers, as running more than one will cause network problems.

#### Wireless LAN

A wireless LAN (WLAN) is a computer network that transmits and receives data using radio signals instead of cables. WLAN has become common in homes, offices, airports and public hotspots, and can support the same applications and software that run on a wired network (LAN). It's also more convenient, since it eliminates the need to lay Ethernet cables in a home or office. WLAN networking involves a few additional parameters that need to be configured:

- *SSID* The service set identifier is the "network name" for the WLAN network, and can be any set of characters or numbers. The DHCP client "sniffs" the radio frequencies for an AP with the same SSID, then locks onto the AP (thus, they're "associated"). To enable Plug and Play convenience, most client cards can sniff frequencies to extract available SSIDs for user selection.
- *Encryption* WLAN traffic can be captured by anybody to be read! The solution is to use encryption to make the traffic appear as random characters to an eavesdropper. Both the AP and client must use the same encryption standard and key to enable them to decode the "rubbish." If the encryption settings are mismatched, the client and AP cannot associate. WEP (Wired Equivalent Privacy) is the most common WLAN encryption standard.
- *Frequency* This device operates in the 2.4 GHz band. Depending on local regulation, not all the frequencies may be available in every country. Frequency is configured on the AP only: The client searches for the AP and locks onto that AP's channel.

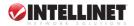

- Signal Strength Radio signals drop in power over distance, and even if all the settings are correct, low signal strength makes association impossible. The usable distance between the AP and client can range from a few meters indoors to a few kilometers. When setting up the client, make sure that:
  - The WLAN signals do not have to pass through too many concrete walls and metal structures to reach the client.
- There is a line of sight between the AP and client device.
- *Interference* Interference happens when two clients with the same channels are placed near one another. The speed of the network drops and the signal strength fluctuates.
- *Roaming* Association happens when the SSID, Encryption and MAC Address Control settings are correct between the AP and client. If two APs with these same settings are located in the same area, the client would choose to associate to the one that gives it a better signal strength. The client would "roam" over to the second AP when he moves nearer to it, switching AP and frequency as he does so.

# CONFIGURATION

Before configuring the Wireless Super G Outdoor PoE Access Point and Bridge, check that the hardware connections have been properly made. If your PC is wireless, check its card utility to make sure that the signal strength is good and that the LEDs light up on the device.

Open a Web browser and enter the device's LAN IP address in the browser's address field. The default address is 192.168.10.100.

| 0            | 9.           | C ht         | tp://192.168       | 10.100        |              | 10 |
|--------------|--------------|--------------|--------------------|---------------|--------------|----|
| <u>F</u> ile | <u>E</u> dit | <u>V</u> iew | F <u>a</u> vorites | <u>T</u> ools | <u>H</u> elp |    |

The Configuration Menu's left-hand-side navigation panel presents four main sections — Basic, Advanced, Status and Super User — which are detailed below along with each of their subsections.

# **Basic: Site Survey**

This screen presents some of the current basic settings.

## **Basic: Administration**

This screen allows you to change the username and password for admin user and end user. Both defaults are "admin," reverted to after every resetting to the factory defaults. **NOTE:** Both the username and the password are case sensitive. After making any changes, reboot the device for these changes to take effect.

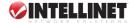

# **Basic: IP Configuration**

This screen allows you to select the IP Mode.

| Basic<br>Site Survey                                  | IP Mode:                 | <ul><li>Static IP</li></ul> | O Dynamic IP (DHCP Client) |
|-------------------------------------------------------|--------------------------|-----------------------------|----------------------------|
| Administration<br>IP Configuration<br>Operation Mode  | IP Address:              | 192 . 168                   | . 10 . 100                 |
| Advanced                                              | Subnet Mask:             | 255 . 255                   | . 255 . 0                  |
| Radio Setting<br>Security Setting<br>MAC Addr Control | Default Gateway Address: | 192 . 168                   | . 10 . 1                   |

Static IP — When you boot up the AP for the first time, it is in Static mode, and you assign a static IP. The default IP address, subnet mask and gateway mask are 192.168.10.100, 255.255.255.0 and 0.0.0.

*Dynamic IP (DHCP Client)* — The AP will obtain an IP address from an upstream DHCP server. When in this mode, values obtained from the network are displayed.

# **Basic: Operation Mode**

|                                      | Basic -> Operation Mode Update REBOOT                                |                                                |  |  |  |  |
|--------------------------------------|----------------------------------------------------------------------|------------------------------------------------|--|--|--|--|
| Basic                                | Operation Mode: <ul> <li>Access Point</li> </ul>                     | ○ Client ○ Wireless Repeater ○ Wireless Bridge |  |  |  |  |
| Site Survey                          | ssid: 11g                                                            | Suppress SSID:                                 |  |  |  |  |
| Administration<br>IP Configuration   | Wireless Mode: 2.4GHz 54Mbp                                          |                                                |  |  |  |  |
| Operation Mode                       | Radio Frequency: 2437MHz (Cha                                        | nnel 6) 💌                                      |  |  |  |  |
| Advanced                             | WD5: 💿 Enable 🗌 Di                                                   | sable                                          |  |  |  |  |
| Radio Setting                        | Advanced Settings:                                                   |                                                |  |  |  |  |
| Security Setting<br>MAC Addr Control | Distance: Within 1Km 🗸                                               | Remote AP MAC List:                            |  |  |  |  |
| Protocol Filter                      |                                                                      | Remote AP MAC 1: 00:06:c7:01:55:76             |  |  |  |  |
| SNMP Configuration                   | Notes:                                                               | Remote AP MAC 2: 00:00:00:00:00                |  |  |  |  |
| Miscellaneous                        | For directional antenna, please<br>adjust the antenna to gain better | Remote AP MAC 3: 00:00:00:00:00:00             |  |  |  |  |
| Status                               | performance.                                                         | Notes: All "00:00:00:00:00" means allow ANY    |  |  |  |  |
| System Status<br>Association Status  | Antenna Adjust                                                       |                                                |  |  |  |  |

Operation Mode — The Wireless Super G Outdoor PoE Access Point and Bridge can operate in one of four modes: Access Point, Client, Wireless Repeater or Ethernet Bridge. (Steps for configuring the device as a repeater or bridge are presented below.) Bridge mode is used when it is not advisable to lay an Ethernet line over a long distance. Instead, two APs can be set up to connect over this distance, acting as the wired backbone.

SSID — The default service set identifier is 11g.

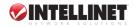

*Wireless Mode* — The device operates in the frequency of 2.4 GHz for 802.11g. *Radio Frequency* — Set manually or use SmartSelect for automatic channel selection.

WDS — Enable, disable or disable with multiple PC support. When the wireless distribution system is enabled, all PCs connected to a bridge/AP can communicate with each other. When WDS is disabled, only PCs connected to the same bridge/ AP can communicate with each other. When disabled with multiple PC support, all PCs connected to a bridge/AP can communicate with each other, even if the AP cannot support WDS.

Advanced Settings — This is to set the distance for bridging. The default is 4-6 km. Remote AP MAC List — As a bridge, the device will only associate with an AP

- whose MAC address is in the list. Enter the MAC address of the AP without any spacing in front or behind it. Also:
  - Make sure you're connecting to the AP only through a directly connected Ethernet link.
  - · Adjust the device to obtain sufficient signal quality.
  - When in Client mode, generate some traffic between the AP and the bridge: e.g., for a bridge with an IP of 192.168.1.33, run "ping 192.168.1.33-t-l 10000" at the command prompt.

### **AP Repeater Mode**

This device, Model 503679, will repeat only with another Model 503679.

- 1. Connect AP1 to your network and choose "Access Point" as the Operation Mode.
- 2. Assign an SSID to AP1.
- 3. Select a Radio Frequency channel for AP1. The Operation Mode screen should appear as shown above.
- 4. Click "Update," then click "Reboot."
- 5. Connect AP2 to your network.
- 6. Select AP2.
- 7. Go to the Operation Mode screen on AP2 and select "Wireless Repeater" as the Operation Mode.
- 8. Match the SSID on AP2 to the SSID of AP1.

|                                      | Basic-> | > Site Su      | rvey              |               |         |                    | REBOOT           |
|--------------------------------------|---------|----------------|-------------------|---------------|---------|--------------------|------------------|
| Basic<br>Site Survey                 |         |                |                   |               |         |                    | Refres           |
| Administration<br>IP Configuration   | Index   | SSID           | BSSID             | Radio<br>Mode | Channel | Signal<br>Strength | Security<br>Mode |
| Operation Mode                       | 1       | Wireless<br>N  | 00:0E:2E:E0:5B:78 | 802.11g       | 1       | -27 dbm            | WPA              |
| Advanced<br>Radio Setting            | 2       | ICU-<br>Equip  | 00:0F:A3:5B:D4:A7 | 802.11g       | 11      | -44 dbm            | WEP              |
| Security Setting<br>MAC Addr Control | 3       | IC-<br>Visitor | 00:12:0E:5D:E0:CE | 802.11g       | 11      | -51 dbm            | NONE             |
| Protocol Filter                      | 4       | IC-<br>Visitor | 00:08:9F:28:65:91 | 802.11g       | 3       | -76 dbm            | NONE             |
| Miscellaneous                        | 5       | ICU-<br>WLS    | 00:0F:A3:5B:D4:CD | 802.11g       | 5       | -41 dbm            | WPA              |
| Status<br>System Status              | 6       | ICU-<br>WLS    | 00:0F:A3:29:E9:84 | 802.11g       | 8       | -70 dbm            | WPA              |
| Association Status                   |         |                |                   |               |         |                    |                  |

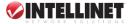

 From the Basic: Site Survey screen, copy the MAC address (BSSID) of AP1 and add it to the Remote AP MAC Address list on the Operation Mode screen. Click "Update" and "Reboot." The Operation Mode screen should now appear as below.

|                                    | Basic -> Operati                               | ion Mode       | date                | REBOOT                          |
|------------------------------------|------------------------------------------------|----------------|---------------------|---------------------------------|
| Basic                              | Operation Mode:                                | O Access Point | Client 💿 Wireless I | Repeater 🔘 Wireless Bridge      |
| Site Survey                        | SSID:                                          | 11g            | 5                   | uppress SSID:                   |
| Administration<br>IP Configuration | Wireless Mode:                                 | 2.4GHz 54Mb    | ps (802.11g)        | ~                               |
| Operation Mode                     | Radio Frequency:                               | 2437MHz (Ch    | annel 6) \vee       |                                 |
| Advanced                           | WDS:                                           | Enable O       | isable              |                                 |
| Radio Setting<br>Security Setting  | Advanced Setting                               | <b>js:</b>     |                     |                                 |
| MAC Addr Control                   | Distance: Wit                                  | thin 1Km 💌     | Remote AP MAC List: |                                 |
| Protocol Filter                    | Distance.                                      |                | Remote AP MAC       | 1: 00:06:c7:01:55:76            |
| SNMP Configuration                 | Notes:                                         |                | Remote AP MAC       | <b>2:</b> 00:00:00:00:00:00     |
| Miscellaneous                      | For directional anten<br>adjust the antenna to |                | Remote AP MAC       | 3: 00:00:00:00:00:00            |
| Status                             | performance.                                   |                |                     | 00:00:00:00:00" means allow ANY |
| System Status                      | Antenna Adjust                                 | t              |                     |                                 |
| Association Status                 |                                                | _              |                     |                                 |

10. From the Status menu, go to the Association Status screen. Once you see the association of AP1 with AP2 and AP2 with AP1, you may unplug AP2 from the network and move it to the permanent location.

**NOTE:** In Repeater mode, both APs must have the same SSID and be on the same channel. AP2 (Wireless Repeater) must have the MAC address of AP1 (Access Point mode) in the Remote MAC Address list in order to associate with AP1. **NOTE:** Also, the default gateways of AP1 and AP2 should be the IP address of the router on your network.

|                                                      | Basic -> IP Configuration                | REBOOT                 |                            |  |
|------------------------------------------------------|------------------------------------------|------------------------|----------------------------|--|
| Basic<br>Site Survey                                 | IP Mode:                                 | ⊙ Static IP            | O Dynamic IP (DHCP Client) |  |
| Administration<br>IP Configuration<br>Operation Mode | IP Address:                              | 192 . 168              | 3.10.200                   |  |
| Advanced<br>Radio Setting<br>Security Setting        | Subnet Mask:<br>Default Gateway Address: | 255 . 255<br>192 . 168 |                            |  |

#### Wireless Bridge Mode

- 1. Connect AP1 to your network.
- 2. Go to the Basic: Operation Mode screen and select "Wireless Bridge" as the operation mode.
- From the Basic: Site Survey screen, copy the MAC address (BSSID) of the AP you're bridging with and add it to the Remote AP MAC Address list on the Operation Mode screen.

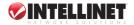

|                                                   | Basic -> | > Site Su      | rvey              |               |         |                    | REBOOT           |
|---------------------------------------------------|----------|----------------|-------------------|---------------|---------|--------------------|------------------|
| Basic                                             |          |                |                   |               |         |                    | Refre            |
| Site Survey<br>Administration<br>IP Configuration | Index    | SSID           | BSSID             | Radio<br>Mode | Channel | Signal<br>Strength | Security<br>Mode |
| Operation Mode                                    | 1        | Wireless<br>N  | 00:0E:2E:E0:5B:78 | 802.11g       | 1       | -27 dbm            | WPA              |
| Advanced<br>Radio Setting                         | 2        | ICU-<br>Equip  | 00:0F:A3:5B:D4:A7 | 802.11g       | 11      | -44 dbm            | WEP              |
| Security Setting<br>MAC Addr Control              | 3        | IC-<br>Visitor | 00:12:0E:5D:E0:CE | 802.11g       | 11      | -51 dbm            | NONE             |
| Protocol Filter                                   | 4        | IC-<br>Visitor | 00:08:9F:28:65:91 | 802.11g       | 3       | -76 dbm            | NONE             |
| Miscellaneous                                     | 5        | ICU-<br>WLS    | 00:0F:A3:5B:D4:CD | 802.11g       | 5       | -41 dbm            | WPA              |
| Status<br>System Status                           | 6        | ICU-<br>WLS    | 00:0F:A3:29:E9:84 | 802.11g       | 8       | -70 dbm            | WPA              |

4. Click "Update" and "Reboot." The Operation Mode screen should appear as below.

|                    | Basic -> Operation Mode Update REBOOT                                                                      |        |
|--------------------|----------------------------------------------------------------------------------------------------|--------|
| Basic              | Operation Mode: O Access Point O Client O Wireless Repeater O Wireless                                     | Bridge |
| Site Survey        | SSID: 11g Suppress SSID:                                                                                   |        |
| Administration     | Wireless Mode: 2.4GHz 54Mbps (802.11g)                                                                     |        |
| IP Configuration   |                                                                                                    |        |
| Operation Mode     | Radio Frequency: 2437MHz (Channel 6)                                                                       |        |
| Advanced           | WDS: <ul> <li>Enable</li> <li>Disable</li> </ul>                                                           |        |
| Radio Setting      | Advanced Settings:                                                                                         |        |
| Security Setting   | -                                                                                                    |        |
| MAC Addr Control   | Distance: Within 1Km V Remote AP MAC List:                                                                 |        |
| Protocol Filter    | Remote AP MAC 1: 00:06:c7:01:55:76                                                                         |        |
| SNMP Configuration | Notes: Remote AP MAC 2: 00:00:00:00:00:00                                                                  |        |
| Miscellaneous      | For directional antenna, please<br>adjust the antenna to gain better Remote AP MAC 3: 00:00:00:00:00:00:00 |        |
| Status             | performance. Notes: All "00:00:00:00:00:00" means allo                                                     | w ANY  |
| System Status      | Antenna Adjust                                                                                             |        |
| Association Status |                                                                                                    |        |
| Super user         |                                                                                                    |        |
| Super User         |                                                                                                    |        |

- 5. Repeat Steps 1–4 for the second AP you are bridging to.
- 6. From the Status menu on AP1 (bridge) and AP2 (bridge), go to the Association Status screen to verify that the two are associating. If so, AP1 (bridge) and AP2 (bridge) are ready to be placed in permanent locations. *NOTE:* In Bridge mode, both APs must be on the same channel. The MAC address of AP1 (bridge) must be in the Remote MAC Address list of AP2 (bridge) and the

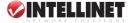

MAC address of AP2 (bridge) must be in the Remote MAC Address list of AP1 (bridge). *NOTE:* Also, the default gateways of AP1 and AP2 should be the IP address of the router on your network.

## **Advanced: Radio Setting**

|                                       | Advanced -> Radio Setting Update REBOOT                        |
|---------------------------------------|----------------------------------------------------------------|
| Basic                                 | Data Rate: best 💟                                              |
| Site Survey                           | Transmit Power: Full (100%)                                    |
| Administration                        | Antenna Diversity: 1 🗹                                         |
| IP Configuration<br>Operation Mode    | Software Tx Retry Times (1 - 15): 3                            |
| oporation mode                        | Hardware Tx Retry Times (1 - 15): 4                            |
| Advanced                              | Beacon Interval (20 - 1000): 100                               |
| Radio Setting<br>Security Setting     | Data Beacon Rate (DTIM) (1 - 255): 1                           |
| MAC Addr Control                      | RTS/CTS Threshold (0 - 2347): 500                              |
| Protocol Filter<br>SNMP Configuration | Short Preamble: 🔿 Disable 💿 Enable                             |
| Miscellaneous                         | Protection Mode: Auto                                          |
| Status                                | Protection Rate: 11 Mbps 💟                                     |
| System Status                         | Protection Type: <ul> <li>CTS-only</li> <li>RTS-CTS</li> </ul> |
| Association Status                    | Short Slot Time: O Disable 💿 Enable                            |
|                                       | Allow 2.4GHz 54Mbps Stations Only: ③ Disable ○ Enable          |

*Data Rate* — You can enter different values, such as 11 Mbps or 24 Mbps; but "Best" lets the AP determine the optimal data rate.

- *Transmit Power* Sometimes it's useful to decrease the coverage range of each AP so that more APs can be located together without interference among them. The default value is 100%.
- *Beacon Interval* Enter a value from 20 to 1,000. A low interval will make the association and roaming process very responsive; however, throughput will decrease, so, to strike a balance, a typical beacon interval is 100 ms.
- Data Beacon Rate (DTIM) Enter a value from 1 to 255. This is always a multiple of the beacon interval. It determines how often the beacon contains a delivery traffic indication message (DTIM). The DTIM tells power-save client devices that a packet is waiting for them.
- RTS/CTS Threshold Ready to send; clear to send. Enter a value from 0 to 2,347. Short Preamble — Enable to use a short preamble in the WLAN packet headers. Most manufacturers implement long preambles: Even if there's an AP/client mismatch, they can still connect well and the mismatch may not be noticeable to most users. Don't change this setting without first seeking advice.
- Protection Mode Select "None," "Always" or "Auto."
- Protection Rate Select "1 Mbps," "2 Mbps," "5.5 Mbps" or "11 Mbps."
- Protection Type Select either "CTS only" or "RTS-CTS."
- Short Slot Time Enable or disable short time slot usage.
- *Allow 2.4GHz 54Mbps Stations Only* Enable or disable the association of 2.4 GHz 54 Mbps stations only.

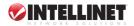

# **Advanced: Security Setting**

This screen allows you to configure wireless encryption to prevent unwelcome

parties from reading your traffic. Authentication can also be configured to block outsiders from accessing your network. *Disable* — No wireless security. *WEP* — Select to apply WEP security.

| Advanced           | Security Mode: | Disabled 🔽 |
|--------------------|----------------|------------|
| Radio Setting -    |                | Disabled   |
| Security Setting   |                | WEP        |
|                    |                | WPA_PSK    |
| MAC Addr Control   |                | WPA        |
| Protocol Filter    |                | WPA2_PSK   |
| SNMP Configuration |                | WPA2       |
| Miscellaneous      |                |            |
|                    |                |            |

*WPA-PSK* — Select to apply WPA-PSK security. *WPA* — Select to apply WPA security.

### **WEP Security**

| Advanc                   | ed -> Security Setting( | Update      | REBOOT       |
|--------------------------|-------------------------|-------------|--------------|
|                          | Security Mode: WEP      | V           |              |
|                          | Authentication Method:  | 🖲 Open      | O Shared Key |
|                          | Key Entry Method:       | Hexadecimal | 🔿 Ascii Text |
| Default<br>Shared<br>Key | Encryption Key          | Key Le      | ngth         |
| O 1.                     |                         | None        |              |
| O 2.                     |                         | None        | $\checkmark$ |
| Оз.                      |                         | None        | $\checkmark$ |
| 0 4.                     |                         | None        |              |

Key Entry Method — Select "Hexadecimal" to enter the keys in hexadecimal format (0-9, a-f); select "ASCII Text" to enter the keys in ASCII (alphanumeric)

format (0-9, a-z). **NOTE:** Use the same key format for the AP and client.

*Encryption Key* — Enter the encryption key. *Key Length* — Choose the number of bits for the encryption key from the drop-down menu, shown at right.

| None                                  | •  |
|---------------------------------------|----|
| None                                  | 10 |
| 64 bit (10 hex digits/ 5 ascii keys)  |    |
| 128 bit (26 hex digits/13 ascii keys) |    |
| 152 bit (32 hex digits/16 ascii keys) |    |

## WPA-PSK Security

PassPhrase — Enter the 8-64 characters for PSK. Cipher Type — Select "Auto," "TKIP" or "AES" from the drop-down menu.

### **WPA Security**

RADIUS Server IP — Enter the IP address of the RADIUS server (for 802.1x authentication purposes). This is used only when you have a RADIUS server and want to use it for authenticating the wireless clients. Few homes or offices have a RADIUS server, so these settings are for advanced users only. RADIUS Port — Enter the port number of the RADIUS server.

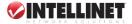

*RADIUS Secret* — Enter the shared secret only if the 802.1x protocol is used. *Key Update Interval* — Specify the interval in milliseconds. The default is 1,800. *Cipher Type* — Select "Auto," "TKIP" or "AES."

Key Source — Specify the location of the key storage (only if 802.1x is used). If using PSK (Pre-shared key), select "Local."

# **Advanced: MAC Address Control**

This screen displays (and is configured) only when the device is in AP mode.

|                                        | Advanced -> MAC Addr Control Update REBOOT |
|----------------------------------------|--------------------------------------------|
| Basic<br>Site Survey<br>Administration | MAC Addr Control: O<br>Enable Disable      |
| IP Configuration                       |                                            |
| Operation Mode                         |                                            |
| Advanced                               |                                            |
| Radio Setting                          | MAC Address: 00:00:00:00:00 Add            |
| Security Setting                       |                                            |
| MAC Addr Control                       |                                            |
| Protocol Filter                        |                                            |
| SNMP Configuration                     |                                            |
| Miscellaneous                          | Allowed MAC Address List:                  |

MAC Address Control — Enable or disable the function.

MAC Address — Enter the MAC address of the client and click "Add."

*Allowed MAC Address List* — Displays the MAC addresses of the clients allowed to associate with the AP.

# **Advanced: Protocol Filter**

This screen presents a number of filtering options for fine-tuning operation.

|                                                              | Advanced -> Protocol Filter Update REBOOT                                   |
|--------------------------------------------------------------|-----------------------------------------------------------------------------|
| Basic<br>Site Survey<br>Administration                       | Filter IPX Packet:                                                          |
| IP Configuration<br>Operation Mode<br>Advanced               | Enable Broadcast Filter:                                                    |
| Radio Setting<br>Security Setting<br>MAC <u>Addr Control</u> | Enable Multicast Filter: 🔽<br>Multicast Number Allowed: 30 (10-50)          |
| Protocol Filter<br>SNMP Configuration<br>Miscellaneous       | Enable Bandwidth (QoS):<br>Bandwidth Allowed: 131072 (6144 - 7077888 bytes) |

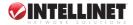

Filter IPX Packet — Select to disallow all IPX packets from passing through.

*Wireless Isolation* — Select to disallow wireless clients associated with this device from communicating with each other.

Enable Broadcast Filter — Select to filter out broadcast storm.

Broadcast Number Allowed — Enter a value from 10 to 200.

Enable Multicast Filter — Select to filter out multicast storm.

Multicast Number Allowed — Enter a value from 10 to 50.

*Enable Bandwidth (QoS)* — Select to limit the bandwidth on TCP/IP data based on the number entered in the textbox.

Bandwidth Allowed — Enter a value from 6,144 to 7,077,888 bytes.

## **Advanced: SNMP Configuration**

This screen presents various Simple Network Management Protocol options.

|                                                      | Advanced -> SNMP Configuration Update REBOOT |        |
|------------------------------------------------------|----------------------------------------------|--------|
| Basic                                                | Enable SNMP:                                 |        |
| Site Survey                                          | Read Community String:                       | public |
| Administration<br>IP Configuration<br>Operation Mode | Write Community String:                      | netman |
| Advanced<br>Radio Setting<br>Security Setting        | System Contact:                              |        |
| MAC Addr Control<br>Protocol Filter                  | System Location:                             |        |
| Status                                               |                                              |        |

Enable SNMP - Select to enable the features.

*Read Community String* — The SNMP client with this "passphrase" will have "Read" access.

*Write Community String* — The SNMP client with this "passphrase" will have "Write" access.

System Contact — To set the MIB2 sysContact OID value.

System Location — To set the MIB2 sysLocation OID value.

## **Advanced: Miscellaneous**

This screen presents a number of helpful features and options.

Enable Telnet — Disable/enable Telnet access to this device.

Save Configuration to Local Device — After you've successfully configured the device, you can save this "Good Config" into the device memory.

*Restore Configuration from Local Device* — Click to retrieve a previous "Good Config" and restore the AP back to the previously saved working setting.

*Revert to factory settings* — If you've forgotten the password to get into the configuration pages, click to do a factory reset to the AP.

Save Configuration to Local PC — After successfully configuring the AP, you can save this "Good Config" to the computer system.

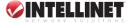

|                                    | Advanced -> Miscellaneous                | REBOOT           |
|------------------------------------|------------------------------------------|------------------|
| Basic                              | Enable Telnet:                           |                  |
| Site Survey                        |                                          |                  |
| Administration<br>IP Configuration | Save Configuration to Local Device:      | Save             |
| Operation Mode                     | Restore Configuration from Local Device: | Restore & Reboot |
| Advanced                           |                                          | 3.               |
| Radio Setting                      | Revert to factory setting:               | Factory Reboot   |
| Security Setting                   | 10.000 / Website - 100.000 1             |                  |
| MAC Addr Control                   |                                          |                  |
| Protocol Filter                    |                                          |                  |
| SNMP Configuration                 | Save Configuration to Local PC:          | Save             |
|                                    | Configuration File on Local PC:          |                  |
| Status                             |                                          | Browse           |
| System Status                      | Restore Configuration from Local PC:     | Restore          |
| Association Status                 | -                                        |                  |

*Restore Configuration from Local PC* — Allow the restoration of a "Good Config" from the computer system. Click "Browse" to find the location of the saved "Good Config" in the computer system.

# **Status: System Status**

This screen presents a convenient overview of the overall status of the AP. The most common configuration parameters are shown here.

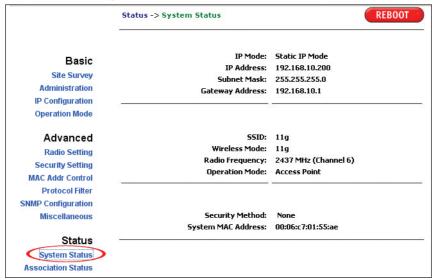

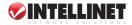

# **Status: Association Status**

This screen presents an overview of the MAC address and signal strength (SNR in dBm) of all clients connected to the AP through the Ethernet or wireless.

# Super User: Super User

This screen allows you to change the username and password for admin user / end user.

| Status                              | Super User -> Super User (Update) |       |  |
|-------------------------------------|-----------------------------------|-------|--|
| System Status<br>Association Status |                                   |       |  |
| Super user                          | User Name:                        | super |  |
| Super User                          | Password:                         | ••••• |  |
| Firmware Version                    | 12 <u></u>                        |       |  |

The default username and password are both "super." After every factory reset, the username and password revert to this combination. The AP doesn't allow you to set the same username for both admin and super users.

# Super User: Firmware Upgrade

This screen allows you to update the firmware (software) in the AP. New firmware is issued to improve the performance and add features to the product. The new firmware will be named "apimg1." *IMPORTANT:* Do *not* change the filename of the new firmware, as new firmware with a filename other than "apimg1" will cause the process to fail.

| Super | · User -> Firmware Upgrade REBOOT                                                                                                    |
|-------|----------------------------------------------------------------------------------------------------|
|       | Attention: (Improper actions will damage the system) <ul> <li>Please upload the correct firmware</li> <li>Please DD NOT power off or disconnect during uploading</li> <li>Please DD NOT close the browser during uploading</li> <li>Please DD NOT navigate to a different location</li> <li>Uploading may take over 30 seconds depending on the bandwidth</li> </ul> |
|       | Enter the file name you want to upload:<br>Browse                                                                                                    |
|       | Upload                                                                                                    |

- 1. Save the file in your PC.
- 2. Browse to the file with the name "apimg1" and click "Upload."
- 3. Reboot the AP to complete the process.
- 4. After the reboot, perform a default factory setting.

# **Super User: Firmware Version**

This screen presents info about the firmware version of the device.

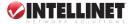

# **UTILITY INSTALLATION & OPERATION**

The Wireless Super G Outdoor PoE Access Point and Bridge ("Outdoor AP") utility is easy-to-use software that lets an administrator quickly configure the AP at first boot-up. The utility only communicates with authorized access points and bridges, allowing them to be monitored and configured even if they all have the same default IP address at first boot-up after installation.

#### **PC Requirements**

- · X86-based CPU, 600 Mhz or above
- 128 MB RAM
- · 1.5 MB hard disk space
- · Ethernet port / wireless LAN adapter
- Windows 2000 or above

# **Software Installation**

- 1. Double-click on the file "setup.exe" to display the utility's InstallShield Wizard Welcome screen. Click "Next" to continue.
- With the Destination Folder screen displayed, click "Next" to accept the default installation directory. To change the installation directory, click "Change" and select a new directory.
- 3. With the Ready to Install the Program screen displayed, click "Install" to begin the utility installation. An Installing Outdoor AP Utility status screen displays.
- 4. When the InstallShield Wizard Completed screen displays, click "Finish."

# Operation

Once the utility has been installed, you can click on its desktop icon to start the application. Several parameters will be displayed that can be modified.

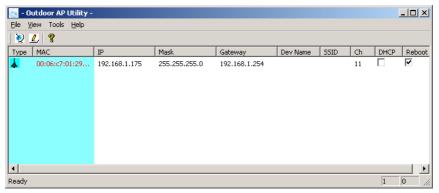

**NOTE:** If the username and/or password of the devices has been changed, the utility needs to be updated with the correct username and/or password; otherwise, the utility will not operate properly. Any changes are made directly in the fields displayed on the utility screen.

Additionally:

• It doesn't matter whether or not all the devices have the same IP address: The utility identifies them by their MAC addresses.

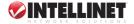

- After the necessary changes have been made, the administrator can apply the changes to the AP. Check the "Reboot" box and click "Update" to reboot the device.
- Multiple devices can be updated at the same time. Use CTRL/left-click to select multiple entries, or enter CTRL/A to select all entries. Click "Update" to begin the update process.
- To refresh the view, click the "Find" button.
- The utility can also be used to ping a selected device to check connectivity.

| 🏟 WinPing                                         | X                    |
|---------------------------------------------------|----------------------|
| <u>.</u>                                          |                      |
| Host:                                             | ▼ Retries: 5         |
| Status                                            |                      |
| 🖳 Pinging [10.0.0.101] with 32 byte               |                      |
| " <sup>E</sup> Reply[1] from: 10.0.0.101: bytes=  | =32 time=0ms TTL=128 |
| " <sup>B</sup> Reply[2] from: 10.0.0.101: bytes=  | =32 time=0ms TTL=128 |
| " <sup>B</sup> Reply[3] from: 10.0.0.101: bytes=  |                      |
| " <sup>EB</sup> Reply[4] from: 10.0.0.101: bytes= | =32 time=0ms TTL=128 |
| " <sup>B</sup> Reply[5] from: 10.0.0.101: bytes=  | =32 time=0ms TTL=128 |
|                                                   |                      |
|                                                   | Ping Close           |

## **Installation Reminders**

- This product is designed for specific application and needs to be installed by a qualified person who has RF and related knowledge. Inexperienced users should not attempt to install the device or change its settings.
- The product should be installed in a location where the radiating antenna can be kept at least 20 cm (approximately 8 inches) from users or other nearby personnel during normal operating conditions in order to meet regulatory RF exposure requirements.

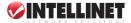

# **SPECIFICATIONS**

## Standards

- IEEE 802.11b (11 Mbps Wireless LAN)
- IEEE 802.11g (54 Mbps Wireless LAN)
- IEEE 802.11g+ (108 Mbps Wireless LÁN)
- IEEE 802.3 (10Base-T Ethernet)
- IEEE 802.3u (100Base-TX Fast Ethernet)
- SNMPv1/v2c (Simple Network Management Protocol)

### General

- LAN ports: one RJ-45 10/100 Mbps data/PoE port
- · FTP pass-through
- VPN pass-through support: IPSec, PPTP, L2TP

### **Management Options**

- · Configuration methods: HTTP, SNMP and Telnet
- · General configuration options:
  - Frequency: channel frequency step size = 5 MHz
  - Bandwidth
  - Automatically associate to WAP with identical ESSID
  - Seamless roaming
  - IP address (DHCP and static IP)
  - Firmware upgrade on the fly
  - Two-level password security (administrator and super user level)

### Wireless

- Wireless frequency range: 2.400 2.4835 GHz
- · Modulation technologies:
  - 802.11b: Direct Sequence Spread Spectrum (DSSS): DBPSK, DQPSK, CCK
  - 802.11g: Orthogonal Frequency Division Multiplexing (OFDM): BPSK, QPSK, 16QAM, 64QAM
- · Channels:
  - USA & Canada: 12 channels
  - Europe: 13 channels
  - Japan: 14 channels
- · Data rates:
  - IEEE 802.11b (11 Mbps, 5.5 Mbps, 2 Mbps, 1 Mbps)
  - IEEE 802.11g (54 Mbps, 48 Mbps, 36 Mbps, 24 Mbps, 18 Mbps, 12 Mbps, 9 Mbps, 6 Mbps)
- Output power: max. 20 dBm
- Receiver sensitivity: -73 dBm (54 Mbps); -87 dBm (11 Mbps)
- Maximum coverage distance: 5 km (3 mi.) in Bridge Point to Point mode
- Wireless security:
  - WEP encryption (64/128/152 bit)
  - WPA (TKIP and AES)
  - 802.1x support in AP mode
  - Client access control through media access control (MAC) filter
  - Disable/enable ESSID broadcast
- · Wireless operation modes: Access Point, Repeater, Bridging and AP Client
- · Maximum wireless user connections: 50
- · Antenna:
  - Integrated 9 dBi panel antenna, beam width 45° vertical, 45° horizontal
  - N-type connector for external high-gain antenna

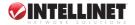

## LEDs

- Power
- WLAN

## Certifications

- International protection rating: IP 66 ("dust tight" & "powerful water jets")
- Random Vibration (IEC-68-2-64)
- Shock (IEC-68-2-29)
- Drop (IEC-68-2-32)
- Salt Fog (IEC-68-2-11)
- Solar Radiation (IEC-68-2-5)
- RoHS
- Safety: EN 60950
- EMC and RFI: EN301893 + EN301489
- ESD: IEC 61000-4-2
- FCC Class B
- CE Mark

## Environmental

- Dimensions: 250 (W) x 260 (L) x 80 (H) mm (9.8 x 10.2 x 3.1 in.)
- Weight: 3.4 kg (7.5 lbs.)
- Operating temperature: -35 60°C (-31 140°F)
- Operating humidity: 10 95% RH, non-condensing

### Power

- · External power adapter
  - Input 100 250 V AC, 50 60 Hz, 0.5 A
  - Output 48 V DC, 0.4 A + Data signal (non-IEEE 802.3af compliant)
  - Power consumption: 7 Watts max.

## **Package Contents**

- Outdoor AP
- 48 V DC power adapter (PoE injector)
- Power cord
- · Screws, washers and U-bolts
- · Mounting brackets (for walls or pole mount)
- · Grounding wire
- RJ45 waterproof plastic plug (IP67)
- CD-ROM with utility
- User manual

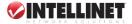

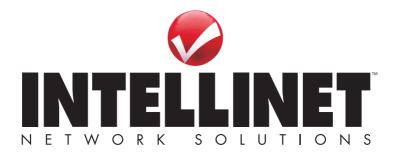

INTELLINET NETWORK SOLUTIONS<sup>™</sup> offers a complete line of active and passive networking products. Ask your local computer dealer for more information or visit

# www.intellinet-network.com

Copyright © INTELLINET NETWORK SOLUTIONS All products mentioned are trademarks or registered trademarks of their respective owners.